## **INSTRUCTIVO ARCHIVOS XML** REGISTRAR NUEVA DECLARACIÓN

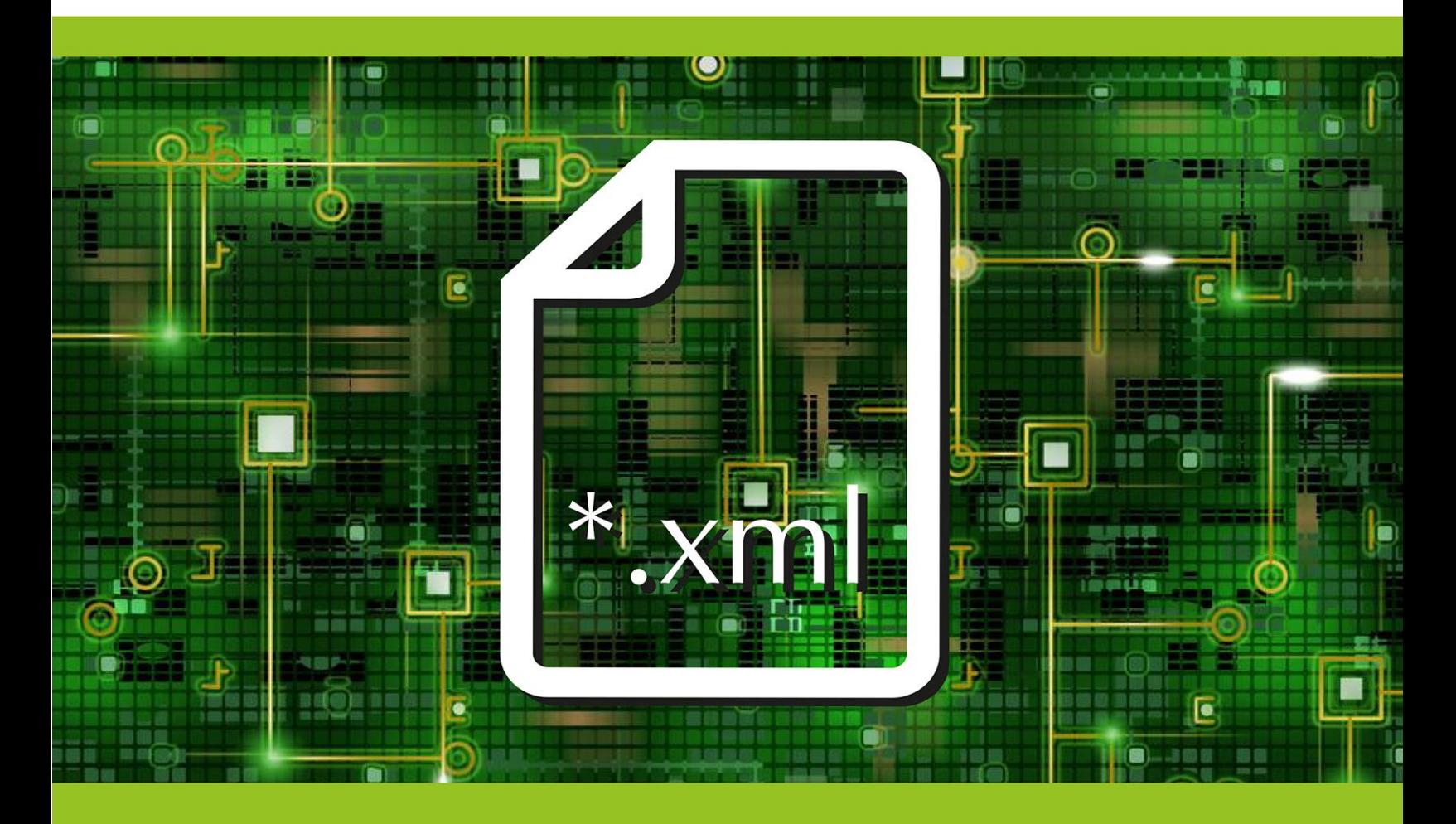

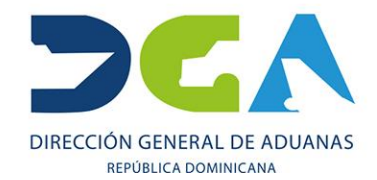

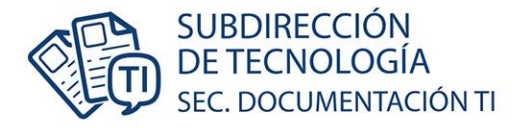

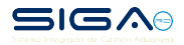

## **REGISTRAR NUEVA DECLARACIÓN CON ARCHIVOS XML**

Acceda, vía el portal institucional [https://www.aduanas.gob.do/,](https://www.aduanas.gob.do/) y acredítese con su usuario en SIGA. Seleccione **e-Aduanas**, luego la opción para registrar una nueva **Declaración de Importación**.

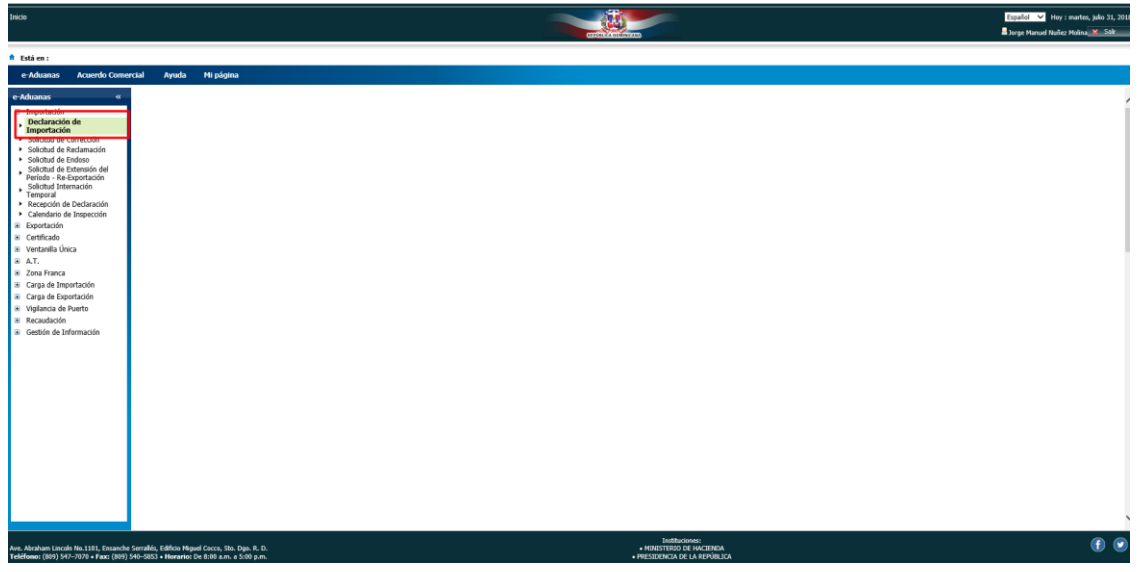

## Pulse sobre el botón **Nuevo**:

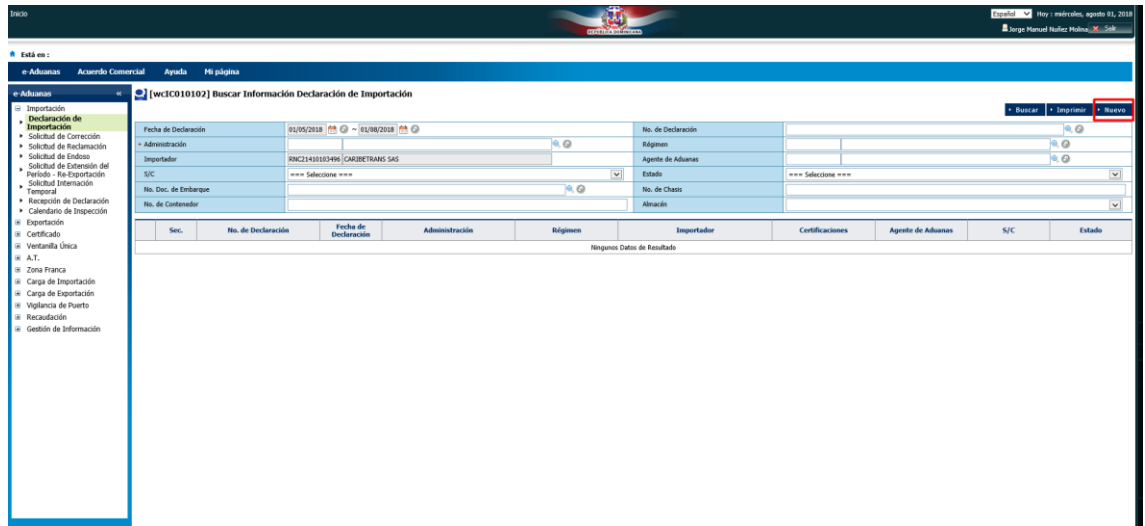

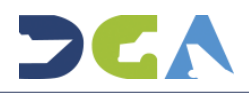

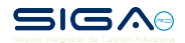

Seleccione el botón de **Adjuntar** para elegir el archivo que desea desplegar en la plantilla de la declaración.

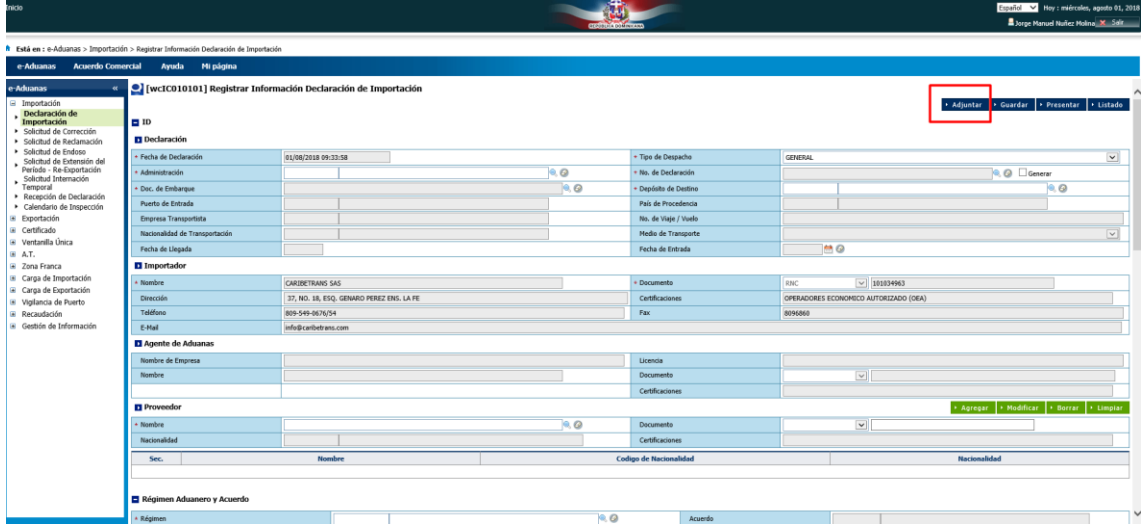

Presione el botón de *Browse* para buscar en el directorio el archivo del XML.

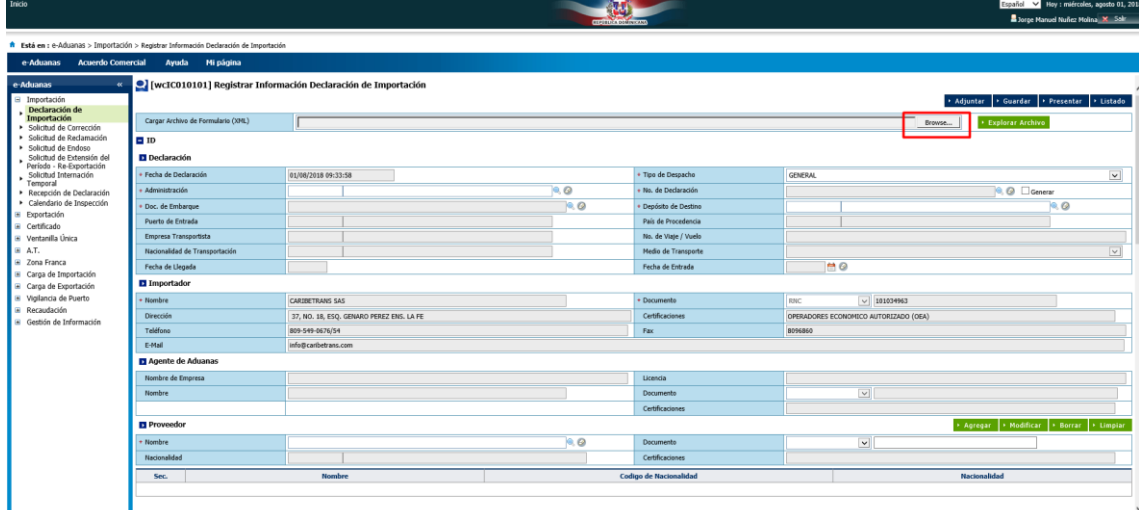

Régimen Aduanero y Acuerdo

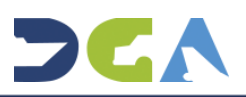

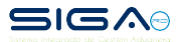

Luego se mostrará el directorio de su computador, debe buscar y seleccionar el archivo del XML y presionar **Abrir (***Open***).**

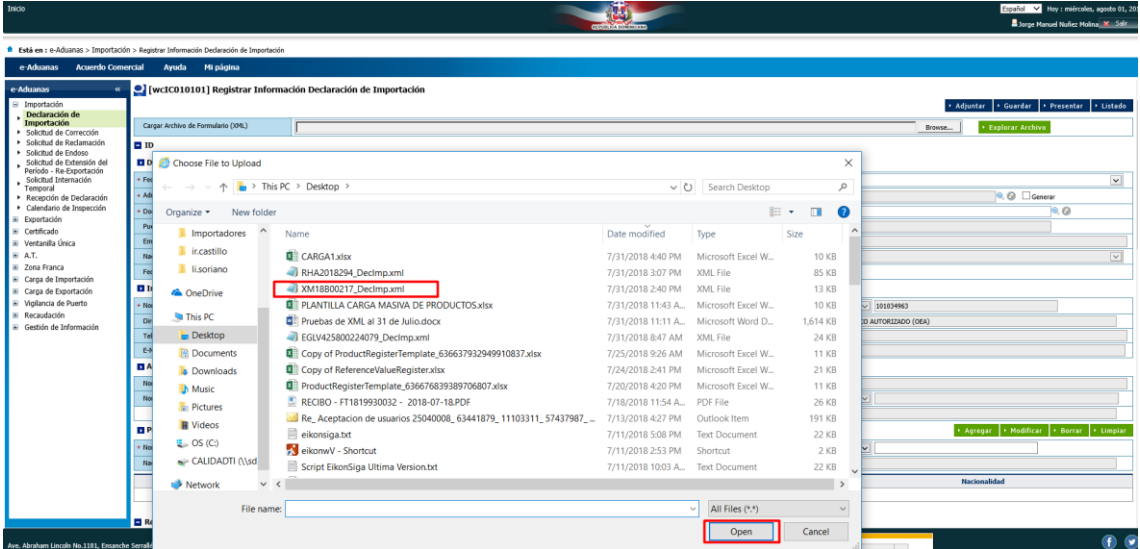

Una vez seleccionado el archivo de XML pulse botón de **Explorar Archivo** para que éste se despliegue en su plantilla de la declaración.

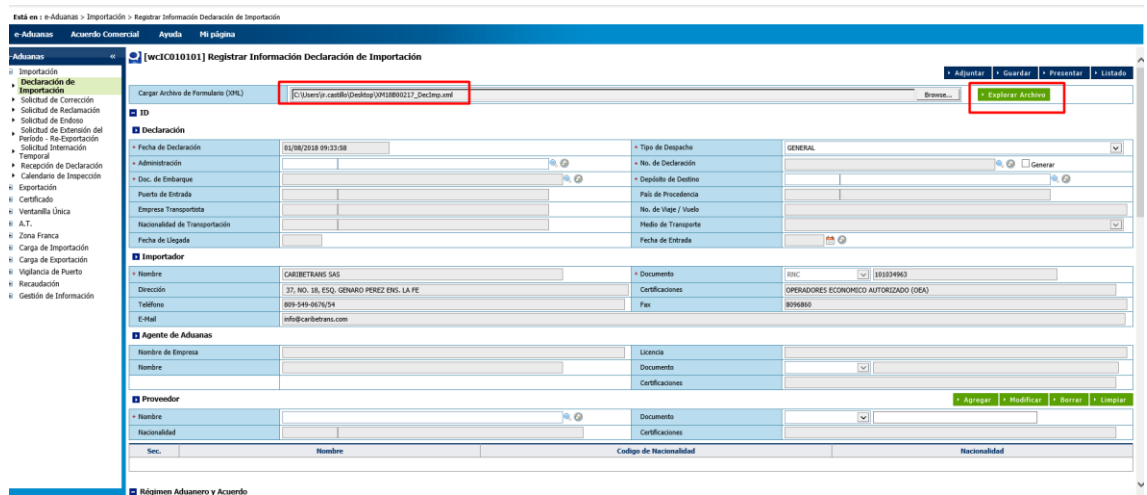

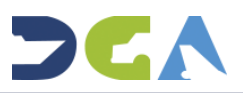

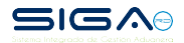

Al desplegar el XML, puede observar en las siguientes pantallas, algunas de las validaciones que el SIGA le estaría indicando, vía mensajería por parámetros, que no cumplen con las condiciones óptimas para crear declaraciones.

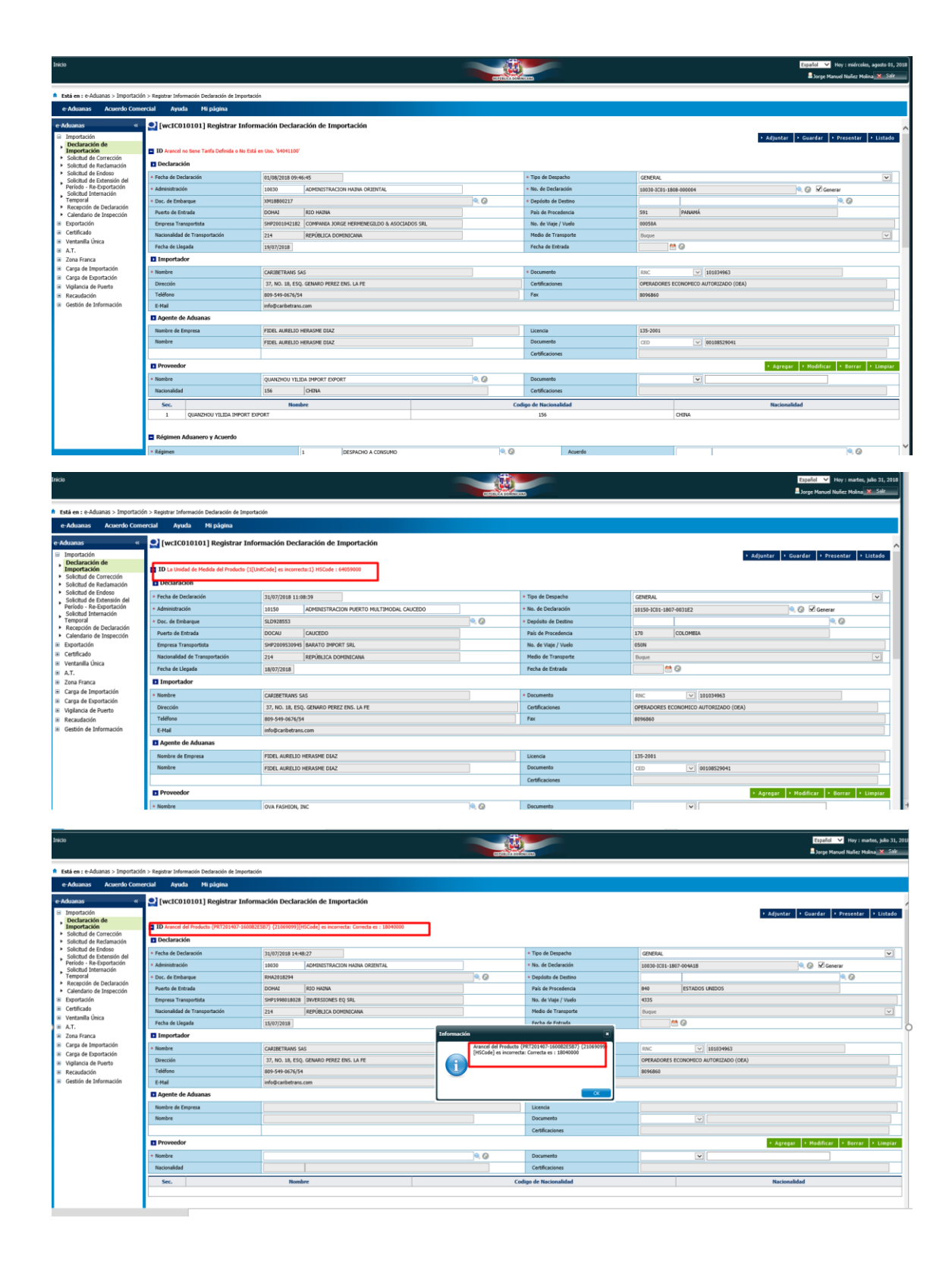

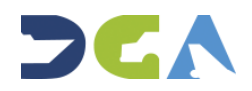

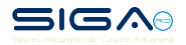

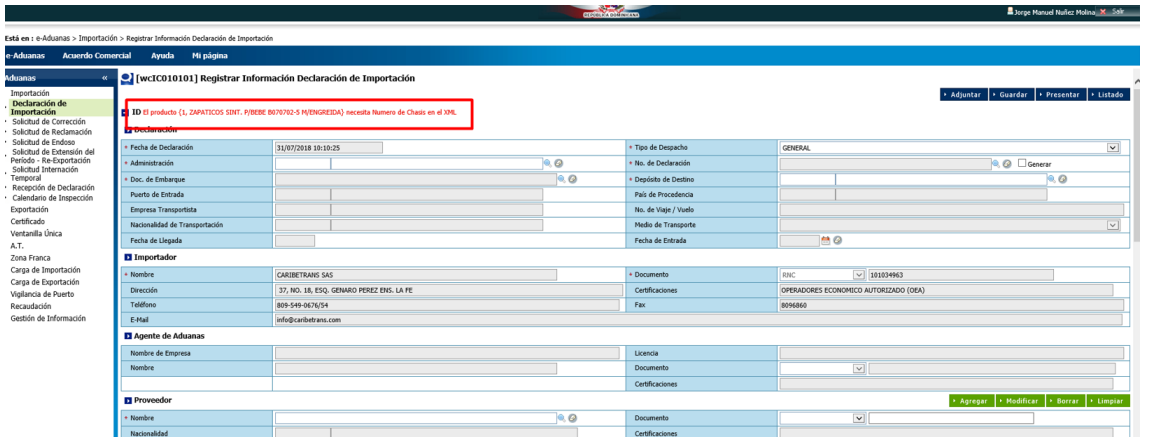

Las pantallas que se muestran a continuación indican los diferentes mensajes que, al desplegar los XML en el SIGA, estarían revelando cual o cuales parámetro(s) del XML se requiere(n) corregir para que pueda ser aceptado por el SIGA.

Cada pantalla expone un cuadro de diálogo con la información pertinente a lo que debe ser revisado. Estos son algunos ejemplos:

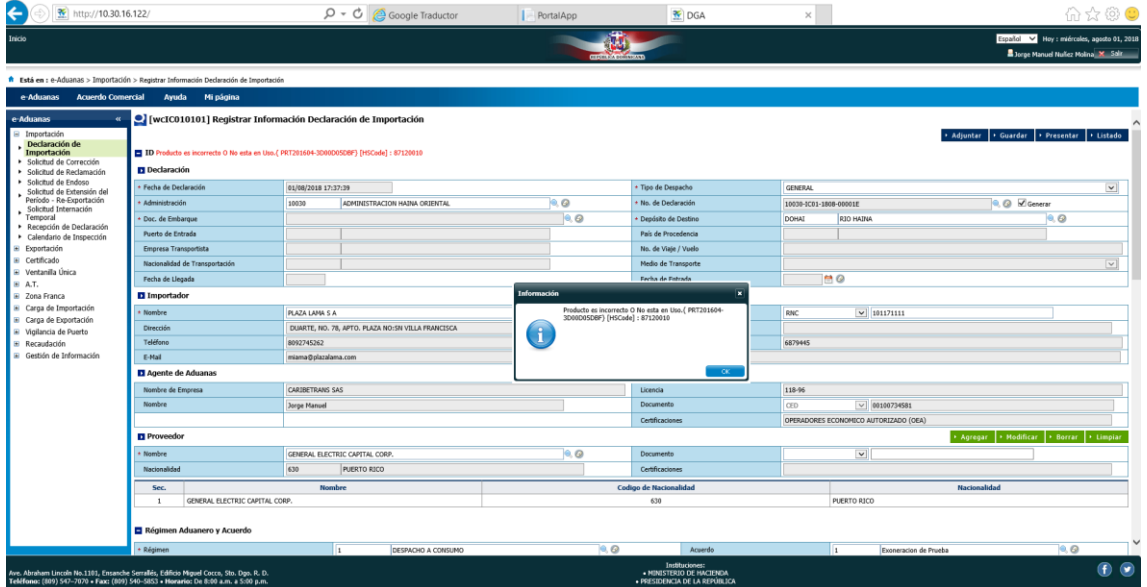

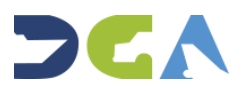

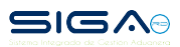

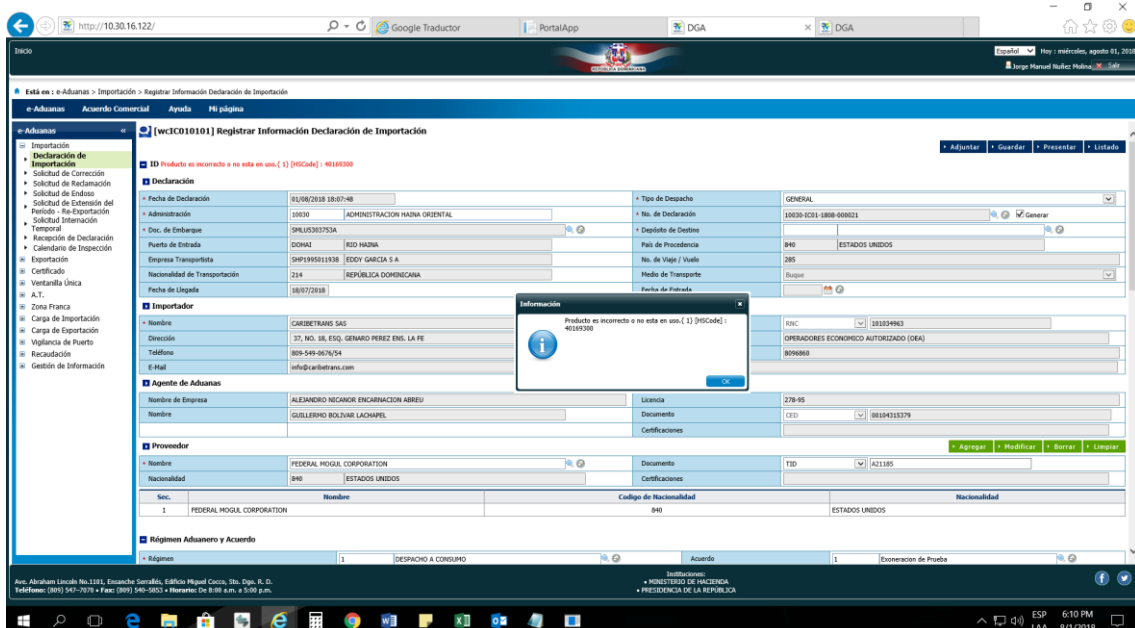

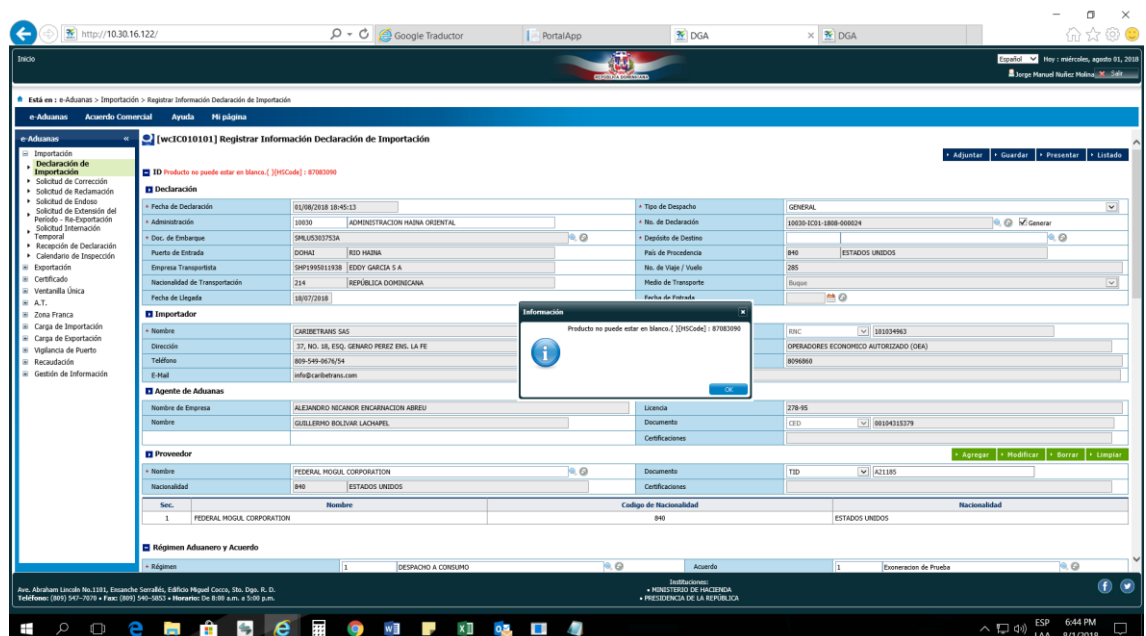

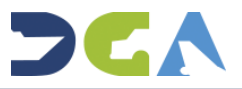

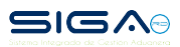

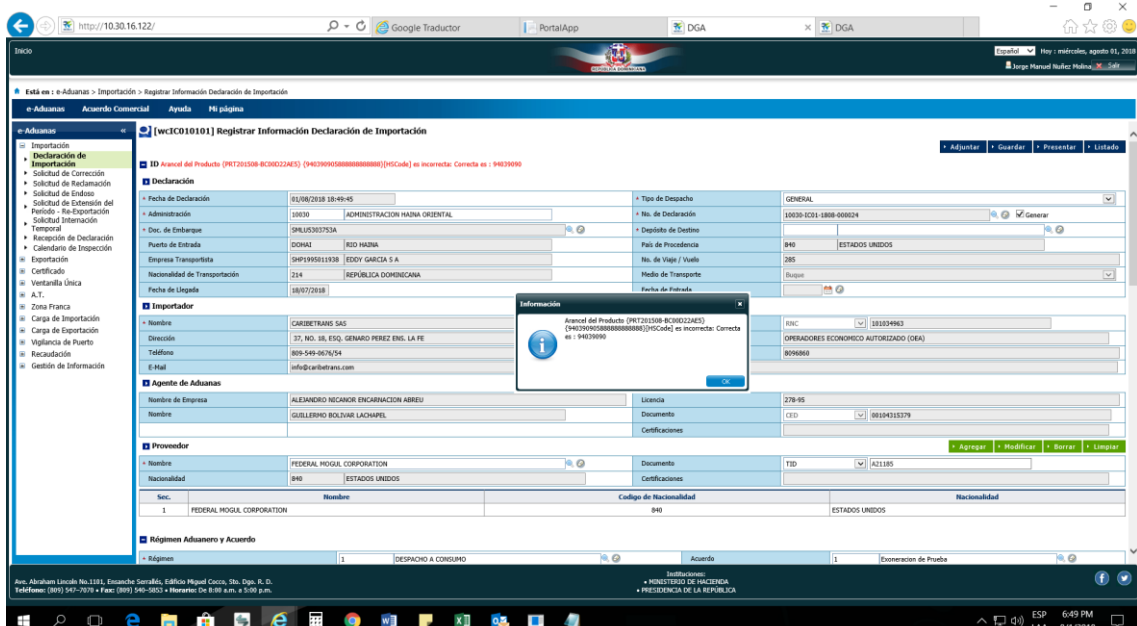

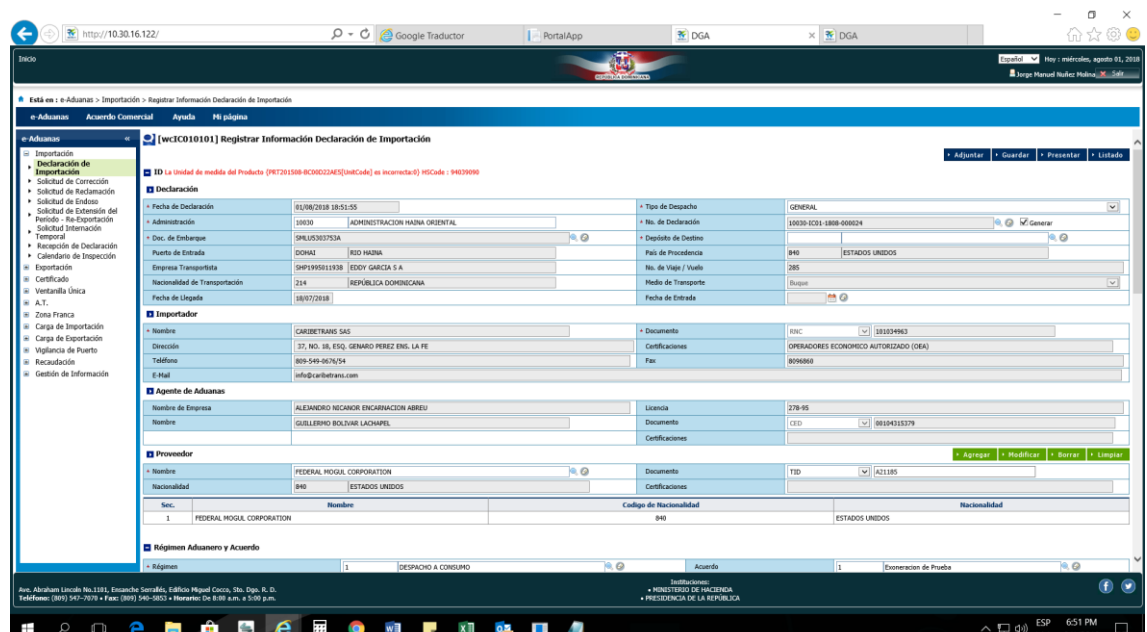

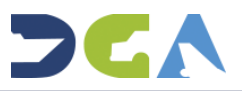